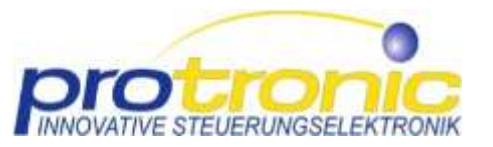

# Kurzanleitung Multifunktionstool (MFT)

# **1 Software-Überblick**

- Firmware für LSM6:<https://mft.protronic-gmbh.com/lsm6firmware.zip>
- Online-Version MFT: <http://mft.protronic-gmbh.com/>
- Offline-Version MFT: <https://mft.protronic-gmbh.com/mft.zip>

### **2 Aktualisieren der Firmware**

Stellen Sie sicher, dass die aktuelle Firmware auf dem LSM6 installiert ist. Bei Neuauslieferungen ist das der Fall.

- 1) Firmware-Download:<https://mft.protronic-gmbh.com/lsm6firmware.zip>
- 2) Die Zip-Datei entpacken (rechte Maustaste  $\rightarrow$  "Alle extrahieren...") und den Unter-Ordner "update" inklusive der zwei Dateien (Dateiendungen "bin" und ".crc") auf eine SD-Karte speichern.
- 3) Den Schalter am Supply auf Position "0" stellen und die SD-Karte in den SD-Kartenslot des LSM6 einsetzen.
- 4) Die Programmiertaste am LSM6 drücken und gleichzeitig den Schalter am Supply auf Position "A" stellen. Die Programmiertaste loslassen, sobald LED's aufleuchten. Das LSM6 startet danach die neue Firmware.

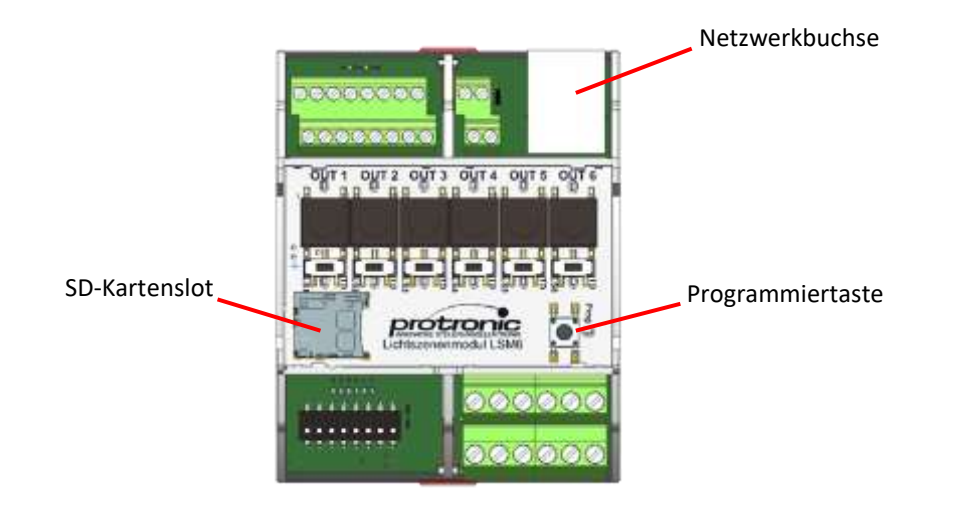

# **3 Multifunktionstool**

Für das Ausführen des Multifunktionstools wird ein aktueller Webbrowser (Firefox, Chrome, Edge) benötigt.

#### **3.1 Online-Version**

Bei bestehender Internetverbindung kann das Multifunktionstool im Browser über die folgende URL gestartet werden: <http://mft.protronic-gmbh.com/>

#### **3.2 Offline-Version**

- 1) MFT-Download:<https://mft.protronic-gmbh.com/mft.zip>
- 2) Die Datei "mft.zip" mit Hilfe des Datei-Explorers entpacken (rechte Maustaste  $\rightarrow$  "Alle extrahieren...").
- 3) Im Explorer im entpackten Ordner "mft" die Datei "index.html" doppelt klicken oder direkt im Webbrowser auswählen und öffnen.

# **4 Verbindung des Multifunktionstools mit der LSM6**

#### <span id="page-0-0"></span>**4.1 LAN-Verbindung**

Die LSM6 kann an ein lokales Netzwerk (LAN) angeschlossen und darüber konfiguriert werden. Die Netzwerkkonfiguration des LSM6 (Zuweisen einer IPv4- Adresse und eines Hostnamen) erfolgt dabei mittels DHCP. Der voreingestellte Hostname ist "lsm6".

- 1) Das Multifunktionstool starten.
- 2) Die Schaltfläche "Verbindung" klicken.
- <span id="page-0-1"></span>3) Im Eingabefeld "IP-Adresse" den Hostnamen "Ism6" wählen oder die über DHCP zugewiesene IPv4-Adresse eingeben.
- 4) Die Schaltfläche "Jetzt Verbinden..." klicken.

#### **4.2 Direkte Netzwerkverbindung zum PC/Notebook**

Es besteht die Möglichkeit, das LSM6 über ein Netzwerkkabel direkt mit einem Windows-PC oder -Notebook zu verbinden. Die Vorgehensweise entspricht der in Abschnit[t 4.1,](#page-0-0) wobei unter Punk[t 3\)](#page-0-1) die IP-Adresse 169.254.123.123 ausgewählt bzw. eingetragen werden muss.

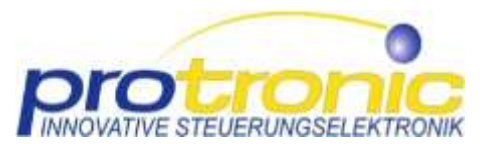

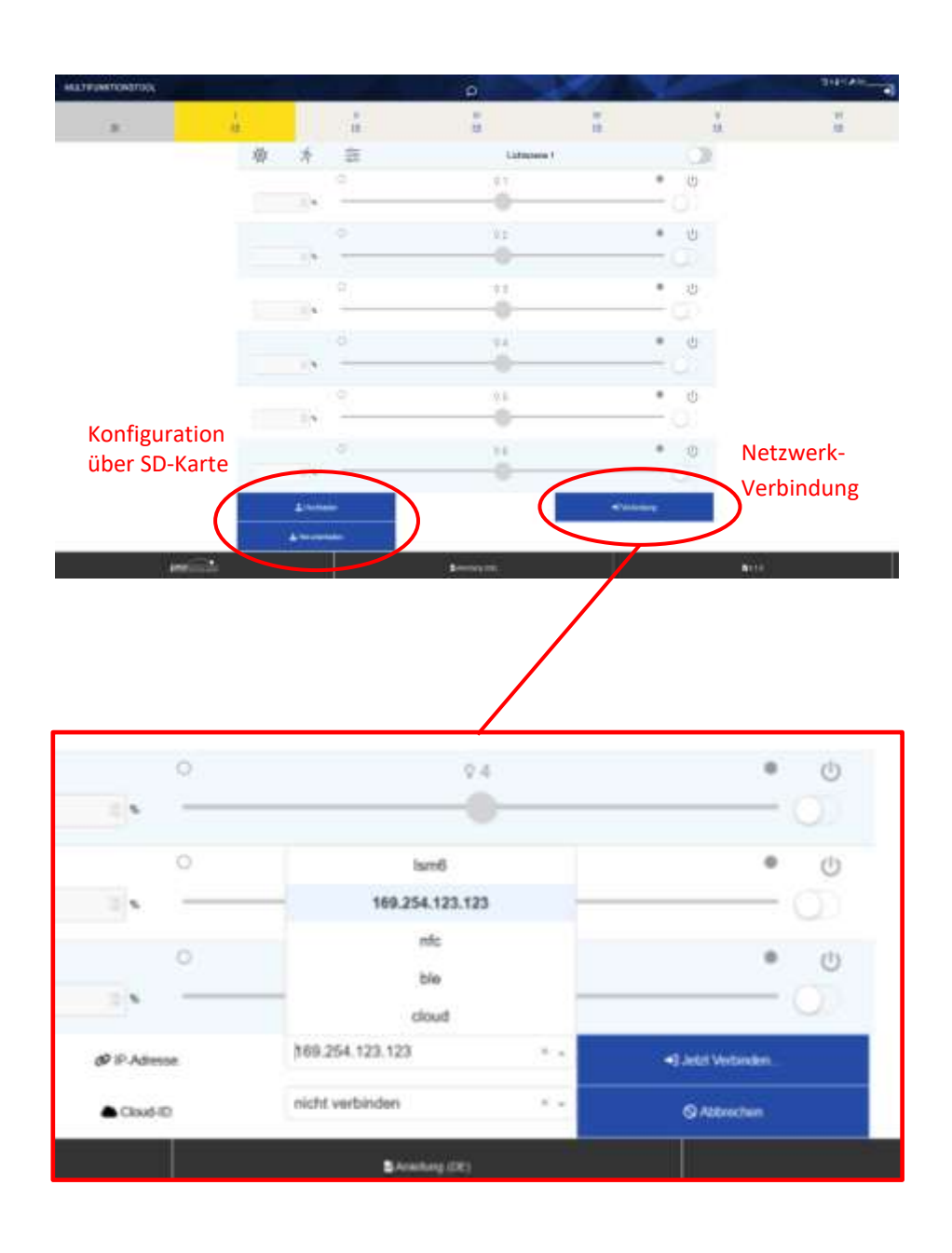

#### **4.3 Offline-Konfiguration mittels SD-Karte**

Es besteht die Möglichkeit, das LSM6 ohne Verbindung zu einem Netzwerk unter Zuhilfenahme einer SD-Karte offline zu konfigurieren.

- 1) Die SD-Karte bei Supply-Schalterstellung "0" aus dem Kartenslot des LSM6 entnehmen und als Wechseldatenträger in den Computer einsetzen.
- 2) Eine schon auf der SD-Karte vorhandene Konfigurationsdatei mit der Dateiendung ... ison" kann optional mittels der Schaltfläche "Hochladen" importiert werden.
- 3) Nach erfolgter Konfiguration wird mit der Schaltfläche "Herunterladen" eine Konfigurationsdatei "config.json" erzeugt und im Download-Ordner des Webbrowsers gespeichert.
- 4) Die Datei "config.json" auf die SD-Karte kopieren. Die Datei kann dabei entsprechend umbenannt werden, wobei die Dateiendung "ison" unbedingt beibehalten werden muss.

**Wichtig:** Es darf nur eine einzige Konfigurationsdatei auf der SD-Karte existieren.

5) Die SD-Karte bei Supply-Schalterstellung "0" in den Kartenslot des LSM6 einsetzen und den Supply-Schalter auf "A" stellen. Die Konfigurationsdatei auf der SD-Karte wird jetzt vom LSM6 geladen und verarbeitet.

# **5 Konfiguration der LSM6 mittels Multifunktionstool**

Mit Hilfe des Multifunktionstools können die einzelnen Lichtszenen konfiguriert und auf das LSM6 übertragen werden. Besteht eine Netzwerkverbindung zum LSM6, dann kann eine vorhandene Konfiguration mit Hilfe der Schaltfläche "Lesen" vom LSM6 importiert und angepasst werden. Mit "Schreiben" wird die aktuelle Konfiguration auf das LSM6 übertragen und dabei auch auf eine vorhandene SD-Karte geschrieben.

Im Lichtszenen-Modus (Wahlschalter-Stellung "LS") können die konfigurierten Lichtszenen nach dem Schreiben der Konfiguration in den einzelnen Lichtszenen-Menüs mit Hilfe des Lichtszenen-Schalter live getestet werden. Dagegen lässt sich im Tast-Dimm-Modus (Wahlschalter-Stellung "TD") der entsprechende Dali-Kanal über das Tast-Dimm-Menü fernsteuern. Im Online-Betrieb sind dabei die einzelnen Menüs nur entsprechend der Einstellungen der Modus-Wahlschalter anwählbar.

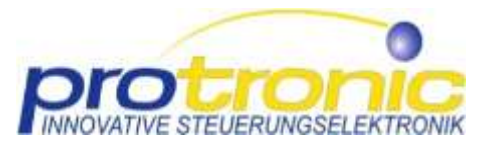

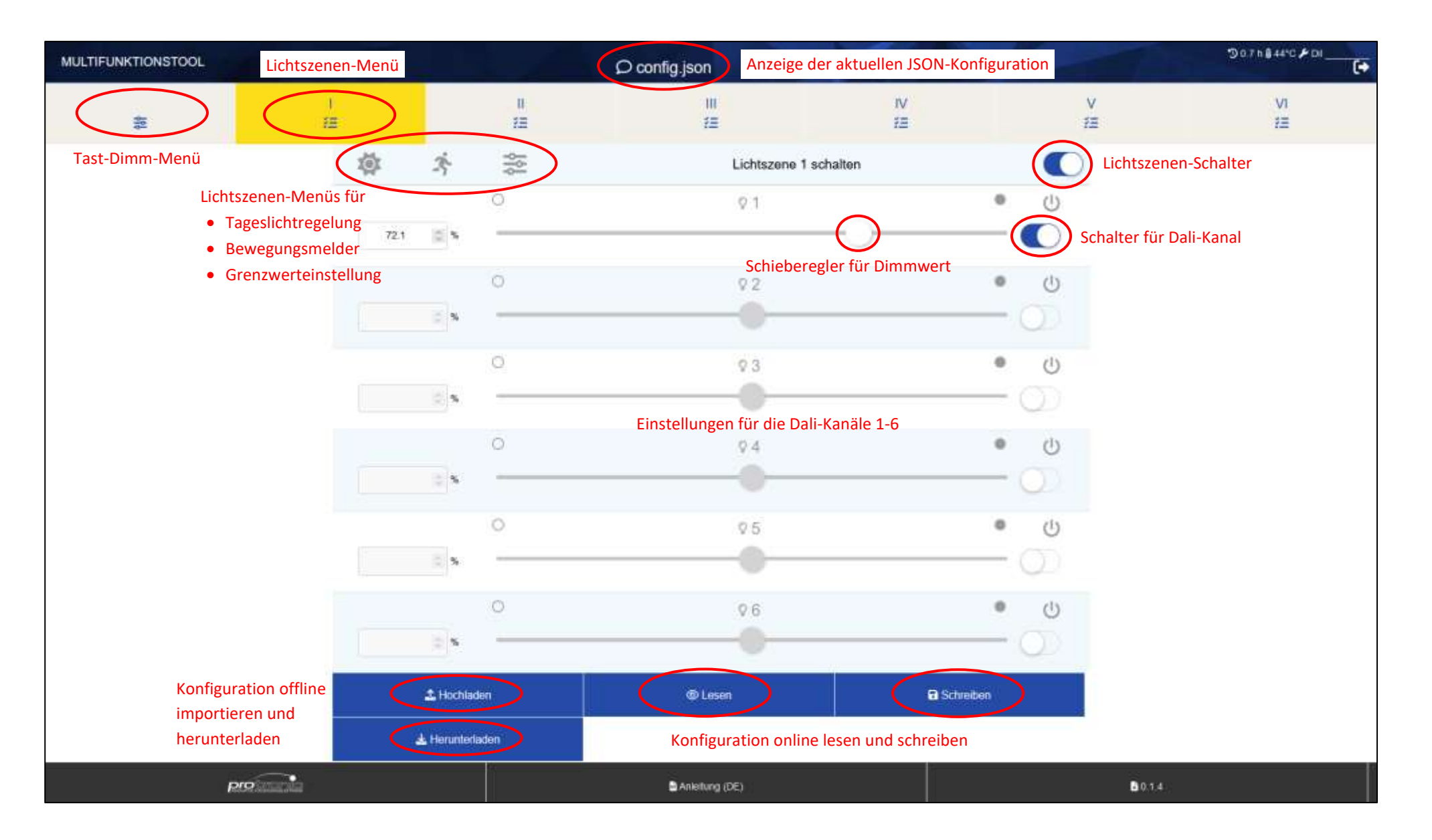